# Erstlogin mit dem Elterncode

**1** Starte die Schulmanager Online App auf dem mobilen Endgerät. Alternativ können Sie sich über den Browser unter https://www.schulmanager-online.de anmelden. Wenn Sie sich über den Broswer anmelden können Sie auf die Schrite 2 und 3 verzichten. Wenn Sie **den Link in der Email mit den Zugangsdaten verwenden**, so können Sie zusätlich auf den Schritt 4 verzichten.

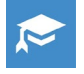

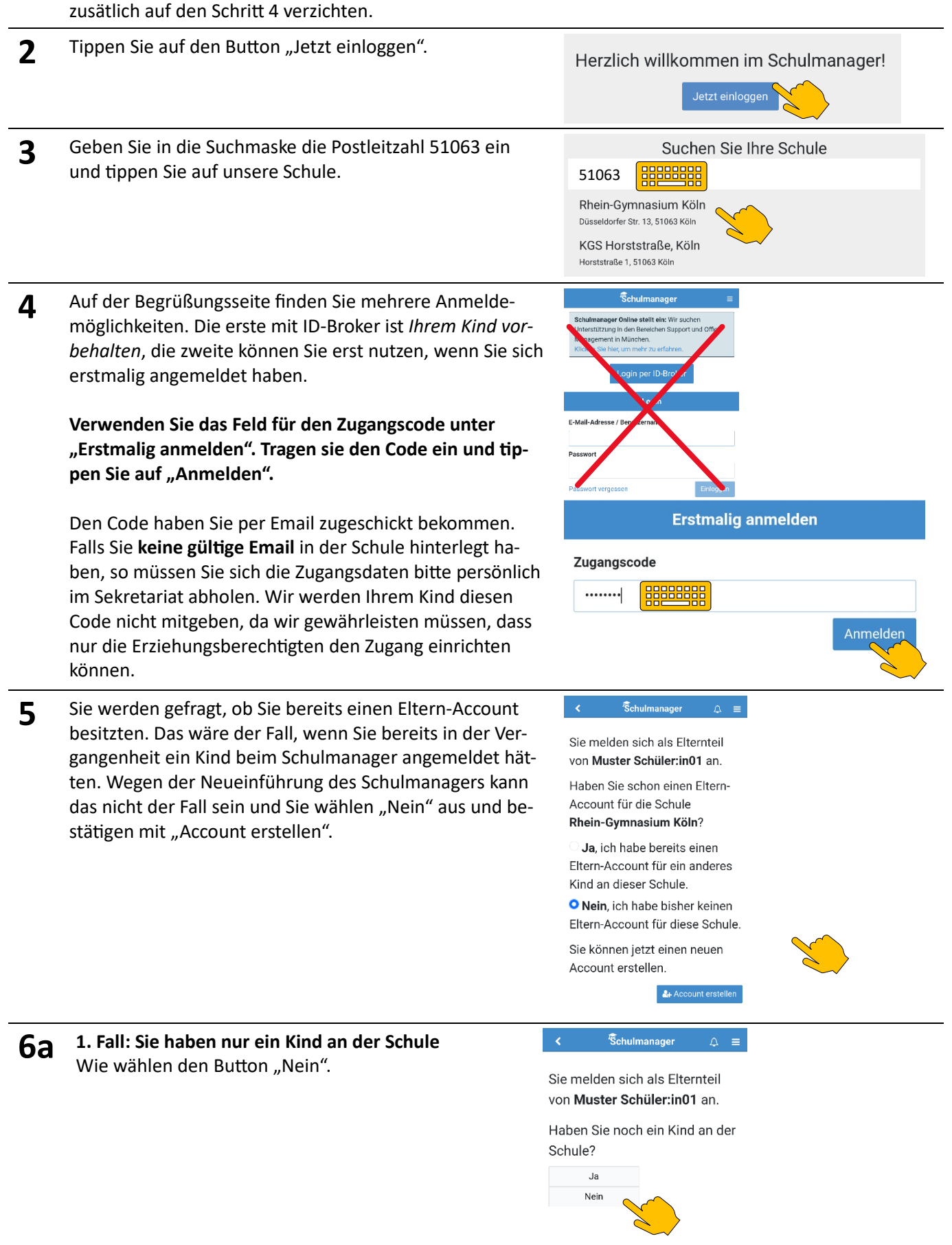

## Erstlogin mit dem Elterncode

**6b 2. Fall: Sie haben mehrer Kinder an der Schule** Sie werden nach Wahl von "Ja" dazu aufgefordert, den Code für das andere Kind einzugeben. Bestätigen Sie mit "Hinzufügen".

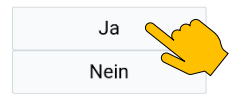

Die Frage nach einem weiteren Kind wird solange wiederholt, bis Sie die Frage mit "Nein" beantworten.

### Schulmanager

 $=$ 

Sie melden sich als Elternteil von Muster Schüler:in02 an.

Haben Sie noch ein Kind an der Schule?

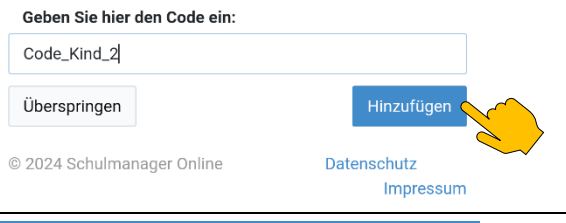

**7** Geben Sie ihren vollständigen Namen ein. Wenn Sie sich als Paar an Erziehungsberechtigten beide um die Belange Ihres Kindes kümmern möchten, z.B. in Bezug auf die Krankmeldungen, müssten Sie bite darauf achten, dass Sie die jeweils den passenden Codes verwenden. Waren in unserem Verwaltungsprogramm zwei individuelle Emailadressen hinterlegt, so hat jede/r von Ihnen einen Zugangscode zugeschickt bekommen.

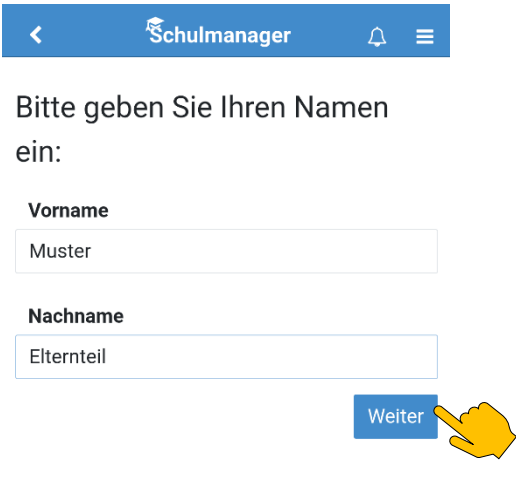

**8** Geben Sie ein Passwort ein.

#### **Schulmanager**  $\Delta$ Ξ

Wir empfehlen Ihnen, sich mit Ihrer E-Mail-Adresse anzumelden. Dadurch müssen Sie sich keinen Benutzernamen merken und können ihr Passwort jederzeit zurücksetzen. Wir geben Ihre E-Mail-Adresse nicht weiter!

₹

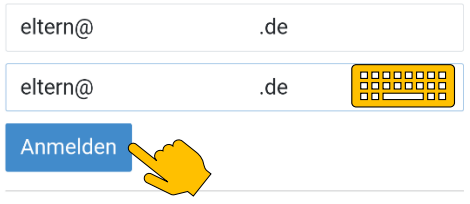

alternativ: Ohne E-Mail-Adresse fortfahren und zukünftig mit Benutzernamen anmelden

Ihr Benutzername wird aus Ihrem Nachnamen und einer Zahl generiert, z. B.: weber 53

Ohne Emailadresse können wir Sie schlechter erreichen und Sie sind bei Rundschreiben der Klasse ausschließlich auf die App angewiesen. **Daher ist die Eingabe einer Email äußerst wich�g!**

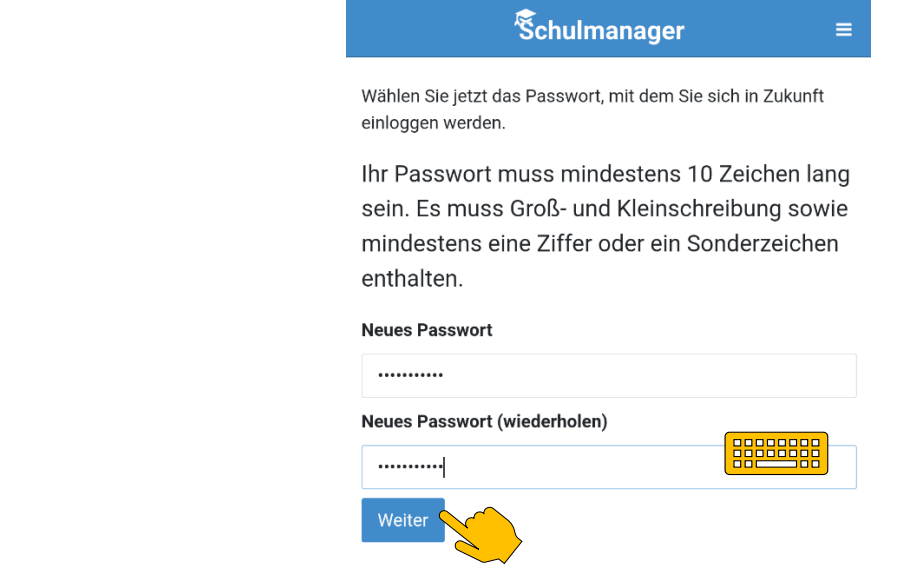

### Weitergehende Anleitungen aufrufen (erst ab 3.6. speziell für Eltern, vorerst nur die SuS-Anleitung)

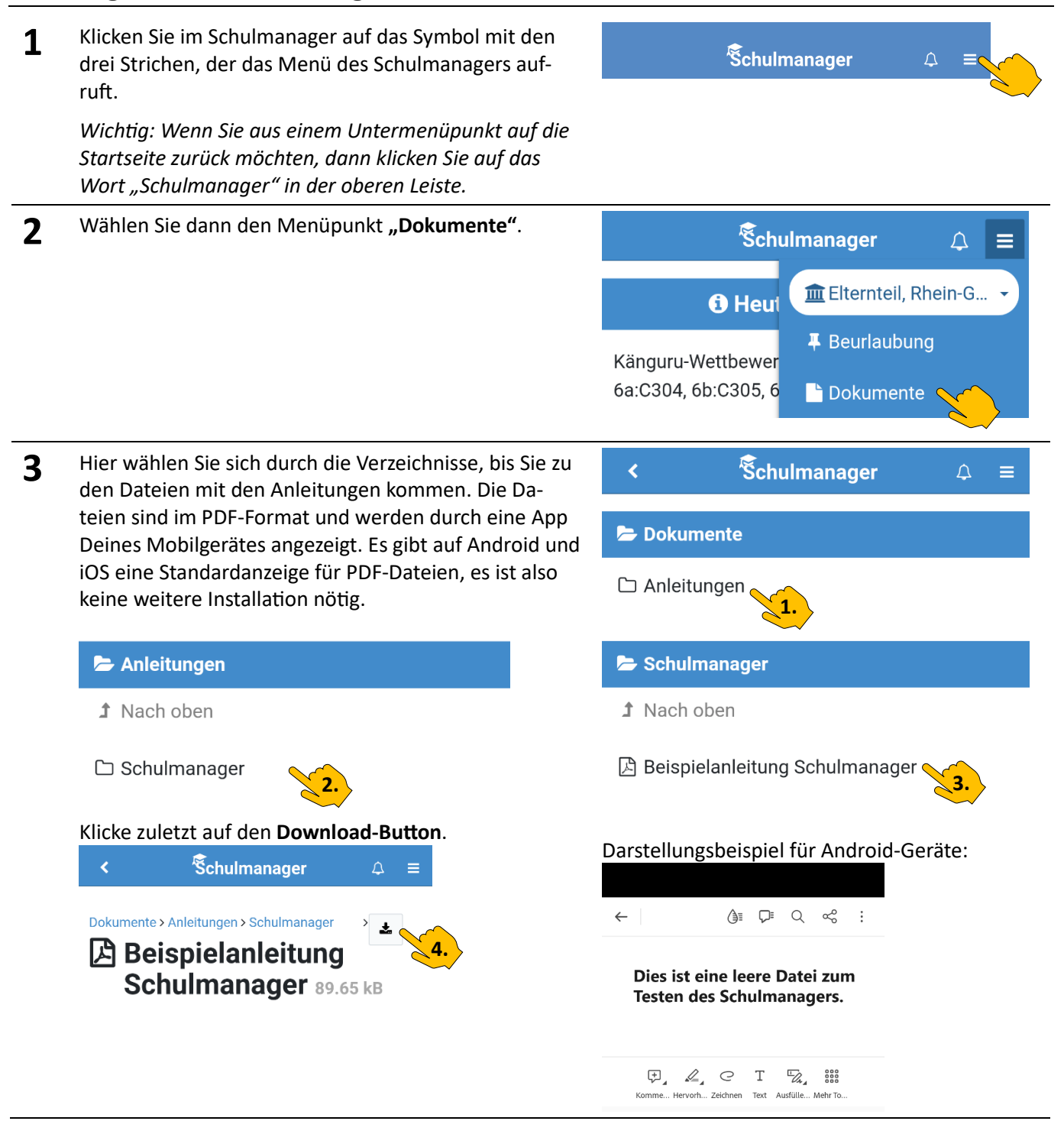

Sie können sich auch mit jedem PC oder Mac über den Browser in den Schulmanager einloggen. So ist es auch einfacher, die weitergehenden Anleitungen zu lesen oder auch auszudrucken.

Probieren Sie den Schulmanager aber auch ohne Anleitungen ruhig **lesend** aus. Herbei können Sie nichts zerstören. Nur die ak�ven Elemente der Module testen Sie bite nicht, z.B. das Beantragen einer Beurlaubung oder die Krankmeldung. Das Entfernen von Tests wäre hier sehr aufwendig.

Auf der Startseite finden Sie viele Informationen: Kommende schulische Termine der nächsten Tage, kommende Klassenarbeiten und Aushänge (das sind Verweise auf externe Webseiten). Es gibt momentan die funktionierenden Module **Dokumente**, **Klassenarbeiten**, **Klassenbuch** (die Fehlzeiten), **Stundenplan** (hier sind auch die Vertretungen zu finden), **Mein Account** (sinnvoll: Ändern des Passwortes, Eintragen einer Emailadresse) und die Informationsseite zum Datenschutz. Die anderen Module sind noch nicht in Verwendung, auch wenn sie schon sichtbar sind. Mit dem Modul Elternbriefe möchten wir ggf. noch in diesem Schuljahr erste Informationen der Schulleitung weitergeben.